# **XFROX GUIA RÁPIDO**

## **para o utilizador do Windows Vista**

## **ÍNDICE**

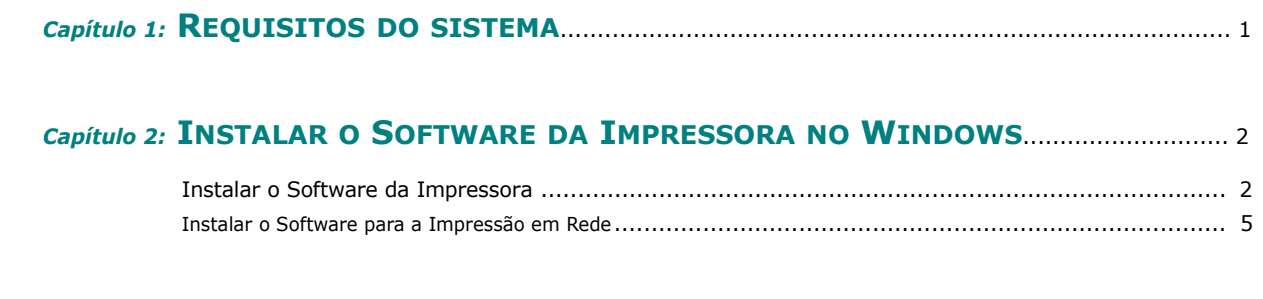

*Capítulo 3:* **[DIGITALIZAR](#page-8-0) UTILIZANDO O CONTROLADOR WIA**......................................... 8

Consulte o Manual do Usuário para obter informações e instruções detalhadas não abordadas neste manual.

*Clique aqui para acessar o Manual do Usuário.*

## **1 Requisitos do sistema**

<span id="page-1-0"></span>Antes de começar, certifique-se de que o seu sistema cumpre os seguintes requisitos:

#### **Windows**

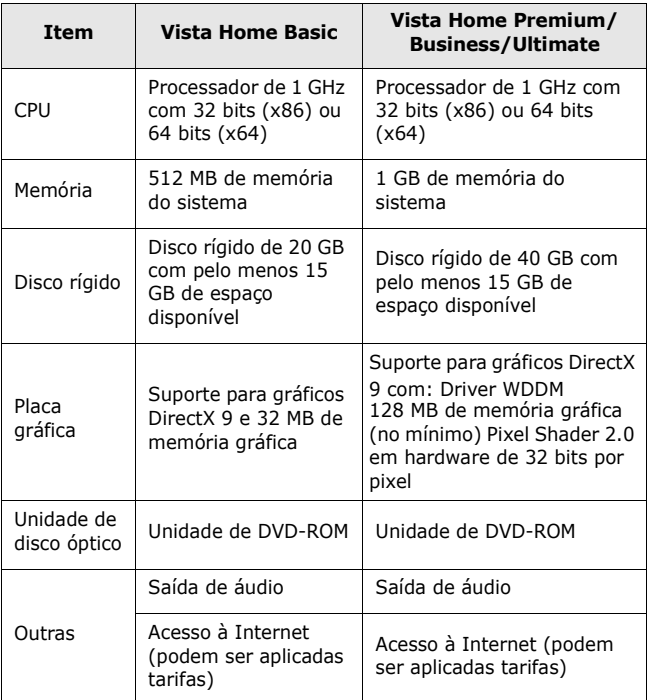

**NOTA**: no Windows Vista, os usuários que tęm direito de administrador podem instalar o software.

• XEROX® e Phaser® săo marcas comerciais da Xerox Corporation nos Estados Unidos e/ou em outros países. • Adobe Reader®, Acrobat® e PostScript® săo marcas comerciais da Adobe Systems Incorporated nos Estados Unidos e/ou em outros países.

• Microsoft®, Vista™ e Windows® săo marcas comerciais da Microsoft Corporation nos Estados Unidos e/ou em outros países.

## <span id="page-2-0"></span>**2 Instalar o Software da Impressora no Windows**

#### <span id="page-2-1"></span>**Instalar o Software da Impressora**

Pode instalar o software da impressora para a impressăo local ou impressăo em rede. Para instalar o software da impressora no computador, efectue o processo de instalaçăo adequado, dependendo da impressora que estiver a ser utilizada.

O controlador da impressora é um software que permite a comunicaçăo entre o computador e a impressora. O processo de instalaçăo do controlador pode variar, dependendo do sistema operativo que estiver a ser utilizado.

Todas as aplicaçőes do seu PC devem ser fechadas antes de proceder ŕ instalaçăo.

#### **Instalar o Software para a Impressăo Local**

Uma impressora local é uma impressora que está ligada directamente ao computador através do cabo fornecido com a impressora, como o cabo USB ou paralelo. Se a impressora estiver ligada ŕ rede, ignore este passo e avance para ["Instalar](#page-5-1)  [o Software para a Impress](#page-5-1)ăo em Rede" na página 5.

Pode instalar o software da impressora, utilizando o método típico ou personalizado.

**NOTA:** Se a janela "Assistente de Novo Hardware" aparecer durante o processo de instalação, clique em no canto superior direito da caixa para fechar a janela ou clique em x **Cancelar**.

#### **Instalaçăo Típica**

É recomendada para a maioria dos utilizadores. Serăo instalados todos os componentes necessários para as funçőes da impressora.

- **1** Certifique-se de que a impressora foi activada e ligada ao computador.
- **2** Coloque o CD-ROM fornecido na unidade de CD-ROM.

O CD-ROM deve arrancar automaticamente e aparecerá uma janela de instalação.

Se utiliza o Windows Vista, clique em **Iniciar** → **Todos os Programas**→ **Acessórios**→ **Executar** e introduza **X:\Setup.exe**. Se a janela **Reprodução Automática** aparecer no Windows Vista, clique em **Executar Setup.exe** no campo **Instalar ou executar programa**, e clique em **Continuar** na janela **Controlo de Conta de Utilizador**.

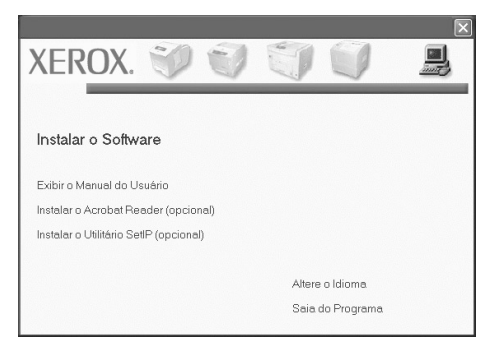

#### **3** Clique em **Seguinte**.

•Se necessário, seleccione um idioma a partir da lista pendente.

**4** Seleccione **Instalaçăo típica para uma impressora local**. Clique em **Avançar**.

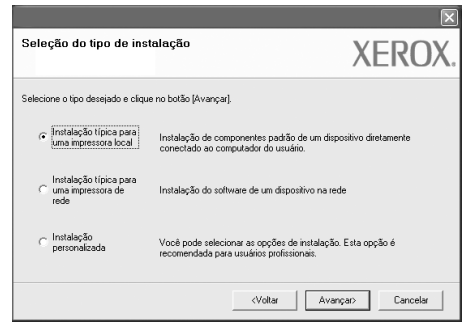

**NOTA**: Se o seu produto năo tiver a funçăo de rede, **"Instalaçăo típica para uma impressora local"** năo aparecerá no ecră.

**NOTA**: Se a impressora ainda năo estiver ligada ao computador, irá aparecer a seguinte janela.

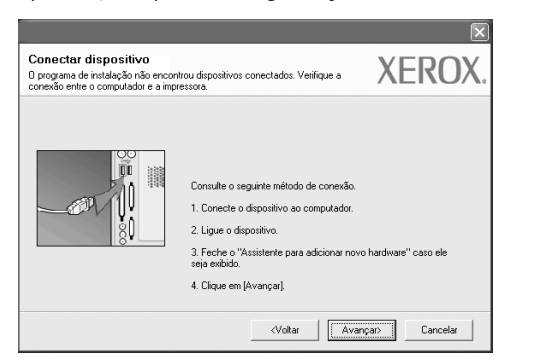

- Após ligar a impressora, clique em **Avançar**.
- Se năo pretender ligar a impressora de momento, clique em **Avançar** e **Năo** no seguinte ecră. A instalaçăo será em seguida iniciada e, no fim da instalaçăo, năo será impressa nenhuma página de teste.
- *A janela de instalaçăo exibida neste Manual do Usuário pode variar de acordo com a impressora e a interface em uso.*
- **5** Após a instalaçăo estar concluída, aparecerá uma janela a perguntar se pretende imprimir uma página de teste. Se vocę optar por imprimir uma página de teste, marque a caixa de seleçăo e clique em **Avançar**.

Caso contrário, clique simplesmente em **Avançar** e avance para o passo 7.

**6** Se a página de teste for impressa correctamente, clique em **Sim**.

Caso contrário, clique em **Năo** para imprimi-la novamente.

**7** Para registrar-se como usuário de impressoras Xerox e receber informaçőes da Xerox, marque a caixa de seleçăo e clique em **Concluir**. Vocę será direcionado ao site da Xerox.

Caso contrário, clique simplesmente em **Concluir**.

#### **Instalaçăo Personalizada**

Pode seleccionar os componentes que pretende instalar.

- **1** Certifique-se de que a impressora foi activada e ligada ao computador.
- **2** Coloque o CD-ROM fornecido na unidade de CD-ROM.

O CD-ROM deve arrancar automaticamente e aparecerá uma janela de instalação.

Se utiliza o Windows Vista, clique em **Iniciar** → **Todos os Programas**→ **Acessórios**→ **Executar** e introduza **X:\Setup.exe**. Se a janela **Reprodução Automática** aparecer no Windows Vista, clique em **Executar Setup.exe** no campo **Instalar ou executar programa**, e clique em **Continuar** na janela **Controlo de Conta de Utilizador**.

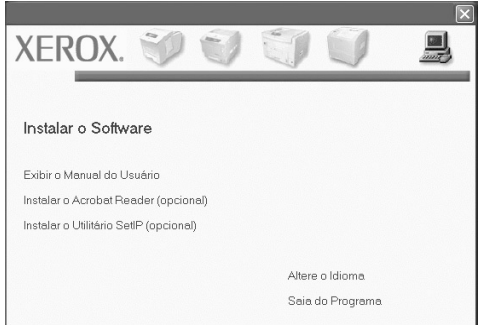

#### **3** Clique em **Avançar**.

- •Se necessário, seleccione um idioma a partir da lista pendente.
- **Exibir o Manual do Usuário**: permite exibir o Manual do Usuário. Se o seu computador năo tiver o Adobe Reader, clique nessa opçăo para instalá-lo automaticamente.
- **4** Seleccione **Instalaçăo personalizada**. Clique em **Avançar**.

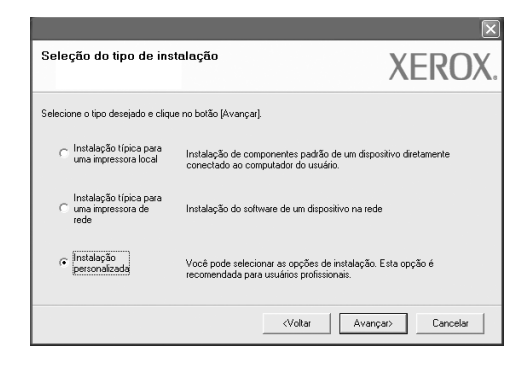

**5** É apresentada a lista de impressoras disponíveis no local. Selecione a impressora que deseja instalar na lista e clique em **Avançar**.

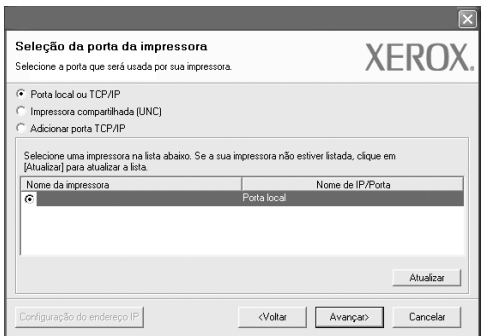

**6** Seleccione a impressora e clique em **Avançar**.

**NOTA**: Se a impressora ainda năo estiver ligada ao computador, irá aparecer a seguinte janela.

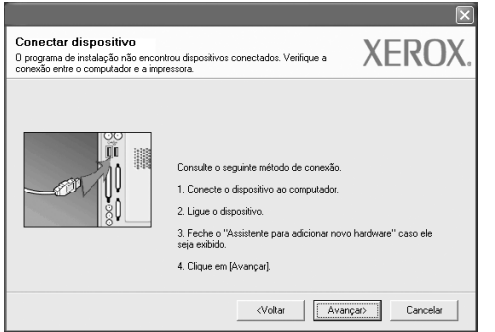

- Após ligar a impressora, clique em **Avançar**.
- Se năo pretender ligar a impressora de momento, clique em **Avançar** e **Năo** no seguinte ecră. A instalaçăo será em seguida iniciada e, no fim da instalaçăo, năo será impressa nenhuma página de teste.
- *A janela de instalaçăo exibida neste Manual do Usuário pode variar de acordo com a impressora e a interface em uso.*

**7** Selecione os componentes a serem instalados e clique em **Avançar**.

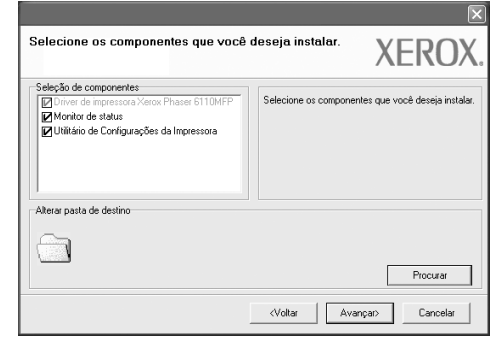

**NOTA**: Pode mudar a pasta desejada de instalaçăo clicando em [**Procurar**].

**8** Após a instalaçăo estar concluída, aparecerá uma janela a perguntar se pretende imprimir uma página de teste. Se pretender imprimir uma página de teste, seleccione a caixa de verificaçăo e clique em **Avançar**.

Caso contrário, clique simplesmente em **Avançar** e avance para o passo 10.

**9** Se a página de teste for impressa correctamente, clique em **Sim**.

Caso contrário, clique em **Năo** para imprimi-la novamente.

**10** Caso contrário, clique simplesmente em **Concluir**.

#### <span id="page-5-1"></span><span id="page-5-0"></span>**Instalar o Software para a Impressăo em Rede**

Quando ligar a impressora ŕ rede, tem de configurar primeiro as definiçőes TCP/IP para a impressora. Após atribuir e verificar as definiçőes TCP/IP, está pronto para instalar o software em cada um dos computadores em rede.

Pode instalar o software da impressora, utilizando o método típico ou personalizado.

#### **Instalaçăo Típica**

É recomendada para a maioria dos utilizadores. Serăo instalados todos os componentes necessários para as funçőes da impressora.

- **1** Certifique-se de que a impressora foi activada e ligada ŕ rede. Para obter detalhes sobre como conectar-se ŕ rede, consulte o Manual do Usuário fornecido com a impressora.
- **2** Coloque o CD-ROM fornecido na unidade de CD-ROM.

O CD-ROM deve arrancar automaticamente e aparecerá uma janela de instalação.

Se utiliza o Windows Vista, clique em **Iniciar** → **Todos os Programas**→ **Acessórios**→ **Executar** e introduza **X:\Setup.exe**. Se a janela **Reprodução Automática** aparecer no Windows Vista, clique em **Executar Setup.exe** no campo **Instalar ou executar programa**, e clique em **Continuar** na janela **Controlo de Conta de Utilizador**.

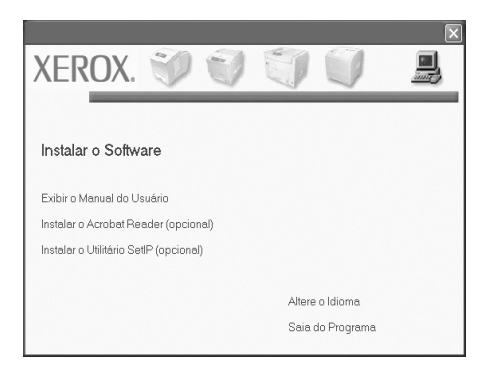

- **3** Clique em **Avançar**.
	- •Se necessário, seleccione um idioma a partir da lista pendente.
	- •**Exibir o Manual do Usuário**: permite exibir o Manual do Usuário. Se o seu computador năo tiver o Adobe Reader, clique nessa opçăo para instalá-lo automaticamente.

**4** Seleccione **Instalaçăo típica para uma impressora de rede**. Clique em **Avançar**.

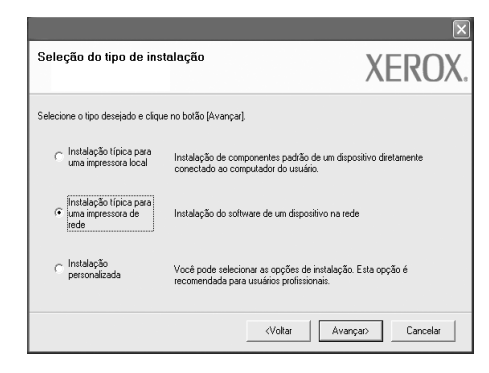

**5** É apresentada a lista de impressoras disponíveis em rede. Seleccione a impressora que pretende instalar a partir da lista e, em seguida, clique em **Avançar**.

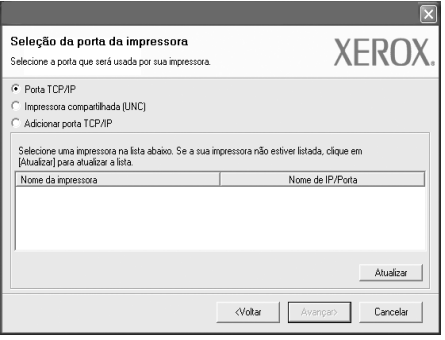

•Se năo conseguir visualizar a sua impressora na lista, clique em **Actualizar** para actualizar a lista ou seleccione **Adicione porta TCP/IP** para adicionar a impressora ŕ rede. Para adicionar a impressora ŕ rede, introduza o nome da porta e o endereço IP da impressora.

Para verificar o endereço IP ou o endereço MAC de sua impressora, imprima uma página de configuraçăo.

**NOTA** : Se vocę năo conseguir localizar sua máquina na rede, desative o firewall e clique em Atualizar.

**6** Após a conclusăo da instalaçăo, uma janela solicitando a impressăo de uma página de teste será exibida. Se desejar, marque a caixa de seleçăo correspondente e clique em **Concluir**.

Caso contrário, clique simplesmente em **Concluir**.

#### **Instalaçăo Personalizada**

Pode seleccionar componentes individuais para instalar e definir um endereço IP específico.

- **1** Certifique-se de que a impressora foi activada e ligada ŕ rede. Para mais detalhes sobre como efectuar a ligaçăo ŕ rede, consulte o Guia do Utilizador fornecido.
- **2** Coloque o CD-ROM fornecido na unidade de CD-ROM.

O CD-ROM deve arrancar automaticamente e aparecerá uma janela de instalação.

Se utiliza o Windows Vista, clique em **Iniciar** → **Todos os Programas**→ **Acessórios**→ **Executar** e introduza **X:\Setup.exe**. Se a janela **Reprodução Automática** aparecer no Windows Vista, clique em **Executar Setup.exe** no campo **Instalar ou executar programa**, e clique em **Continuar** na janela **Controlo de Conta de Utilizador**.

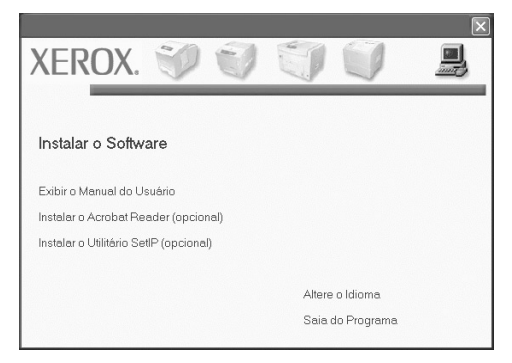

#### **3** Clique em **Avançar**.

•Se necessário, seleccione um idioma a partir da lista pendente.

- •**Exibir o Manual do Usuário**: permite exibir o Manual do Usuário. Se o seu computador năo tiver o Adobe Reader, clique nessa opçăo para instalá-lo automaticamente.
- **4** Seleccione **Instalaçăo personalizada**. Clique em **Avançar**.

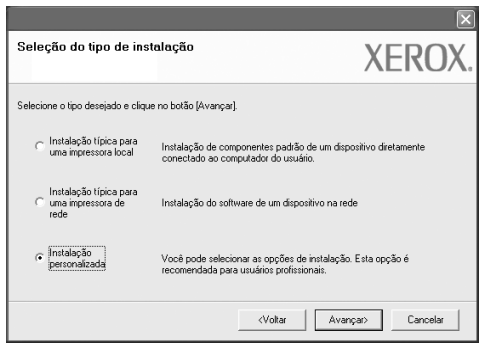

**5** É apresentada a lista de impressoras disponíveis em rede. Seleccione a impressora que pretende instalar a partir da lista e, em seguida, clique em **Avançar**.

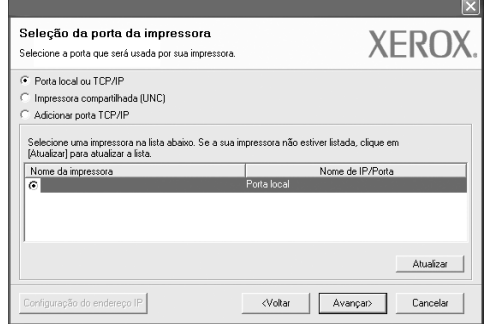

•Se năo conseguir visualizar a sua impressora na lista, clique em **Actualizar** para actualizar a lista ou seleccione **Adicione porta TCP/IP** para adicionar a impressora ŕ rede. Para adicionar a impressora ŕ rede, introduza o nome da porta e o endereço IP da impressora.

Para verificar o endereço IP ou o endereço MAC de sua impressora, imprima uma página de configuraçăo.

**NOTA** : Se vocę năo conseguir localizar sua máquina na rede, desative o firewall e clique em Atualizar.

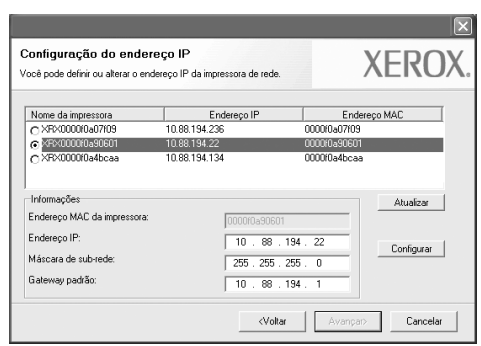

**SUGESTăO**: Se pretende definir um endereço IP específico numa impressora em rede específica, clique no botăo **Configuraçăo do endereço IP**. A janela Definir Endereço IP é apresentada. Proceda da seguinte forma.

- a. Seleccione a partir da lista uma impressora que irá ser definida com um endereço IP específico ou introduza manualmente.
- b. Configure manualmente o endereço IP, a máscara de subrede e a porta de ligaçăo para a impressora e clique em **Configurar** para definir o endereço IP específico para a impressora em rede.
- c. Clique em **Avançar**.

**6** Seleccione os componentes que pretende instalar. Após seleccionar os componentes, é apresentada a seguinte janela. Também pode alterar o nome da impressora, definir a impressora que irá ser partilhada em rede, configurar a impressora como a impressora predefinida e alterar o nome da porta de cada impressora. Clique em **Avançar**.

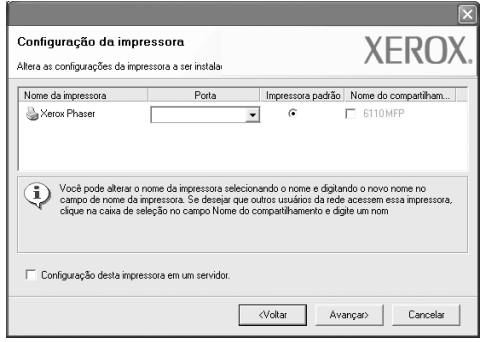

Para instalar o software num servidor, seleccione a caixa de verificaçăo **Configurar esta impressora num servidor**.

**7** Após a conclusăo da instalaçăo, uma janela solicitando a impressăo de uma página de teste será exibida. Se desejar, marque a caixa de seleçăo correspondente e clique em **Concluir**.

Caso contrário, clique simplesmente em **Concluir**.

### <span id="page-8-0"></span>**3 Digitalizar utilizando o controlador WIA**

A sua máquina também suporta o controlador Windows Image Acquisition (WIA) para a digitalizaçăo de imagens. WIA é um dos componentes padrăo fornecidos pela Microsoft Windows® Vista e também funciona com máquinas e scanners digitais. Ao contrário do controlador TWAIN, o controlador WIA permite-lhe digitalizar e manipular facilmente imagens sem a utilizaçăo de um software adicional.

#### *É possível que a sua impressora năo tenha esta funçăo.*

**NOTA**: O controlador WIA funciona apenas no Windows Vista e através de uma porta USB.

**1** Coloque o(s) documento(s) virados para cima no DADF (ou ADF).

OU

Coloque apenas um documento virado para baixo sobre o vidro do scanner e feche a tampa.

- **2** Clique em **Iniciar** Ć **Painel de controlo** Ć **Hardware e som** Ć **Scanners e câmaras**.
- **3** PClique em **Digitalizar um documento ou imagem**. A aplicação **Fax e Scan do Windows** abre automaticamente.

**NOTA**: Para ver os scanners, o utilizador pode clicar em **Ver scanners e câmaras**.

- **4** Clique em **Digitalizar** e o controlador de digitalização é aberto.
- **5** Seleccione as suas preferęncias de digitalizaçăo e clique em

**Pré-visualizar** para verificar de que forma as suas preferęncias afectam a imagem.

**6** Clique em **Digitalizar**.

**NOTA**: Se quiser cancelar o trabalho de leitura, carregue no botăo Cancelar do Assistente de scanner e câmara.